# **Honeywell**

# **EZConfig Scanning FAQ**

## Q: How is Cloud-based EZConfig (v5.0) different from EZConfig for Scanning 4.5?

A: This version of EZConfig is Cloud-based vs installed on your client:

- Only the EZConfig Agent installation is required on your local client
- Enabled Authentication and capturing User Preferences
- "Intelligent Signature Capture functionality" (IMGBOX) Support
- Supported browsers : IE10, IE11, Chrome, Firefox.
	- Note: in IE8, IE9, only Disconnected Device Functionality is supported

### Q: How do I configure EZConfig to show advanced features like "Send Raw Command"?

A: Advanced features can be enabled or disabled from the "Preferences" page as follows:

- 1. Launch EZConfig using URL https://ezconfig.honeywell.com.
- 2. Provide the authentication required then select EZConfig from the apps dashboard.
- 3. At right upper corner welcome note is shows with first name of the user associated with an arrow, click arrow and select "Preferences" in the resulting popup.
- 4. Configure the options required and click on "Save" button to save the settings, application shall redirect the control to "Home" page.

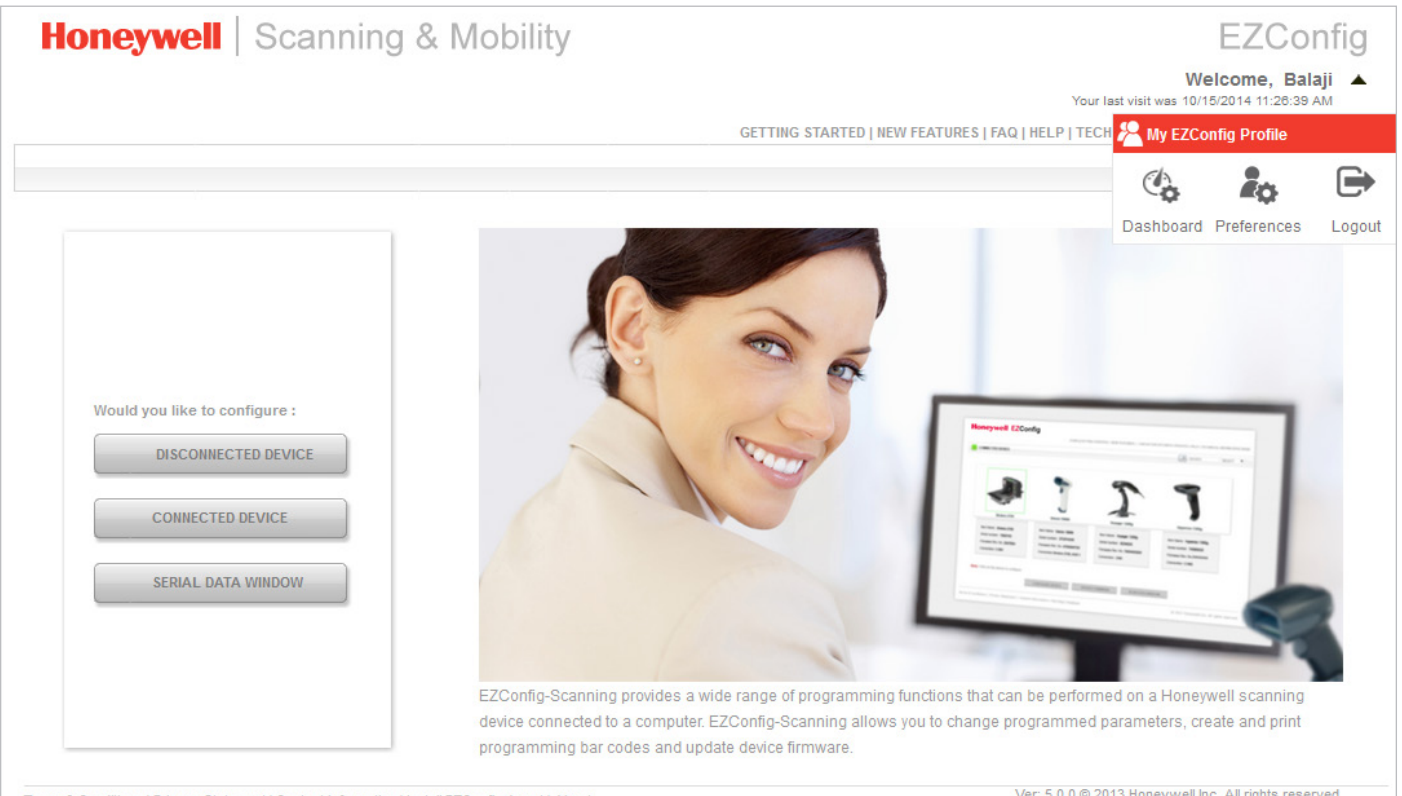

Terms & Conditions | Privacy Statement | Contact Information | Install EZConfig Agent | About

Ver: 5.0.0 @ 2013 Honeywell Inc. All rights reserved

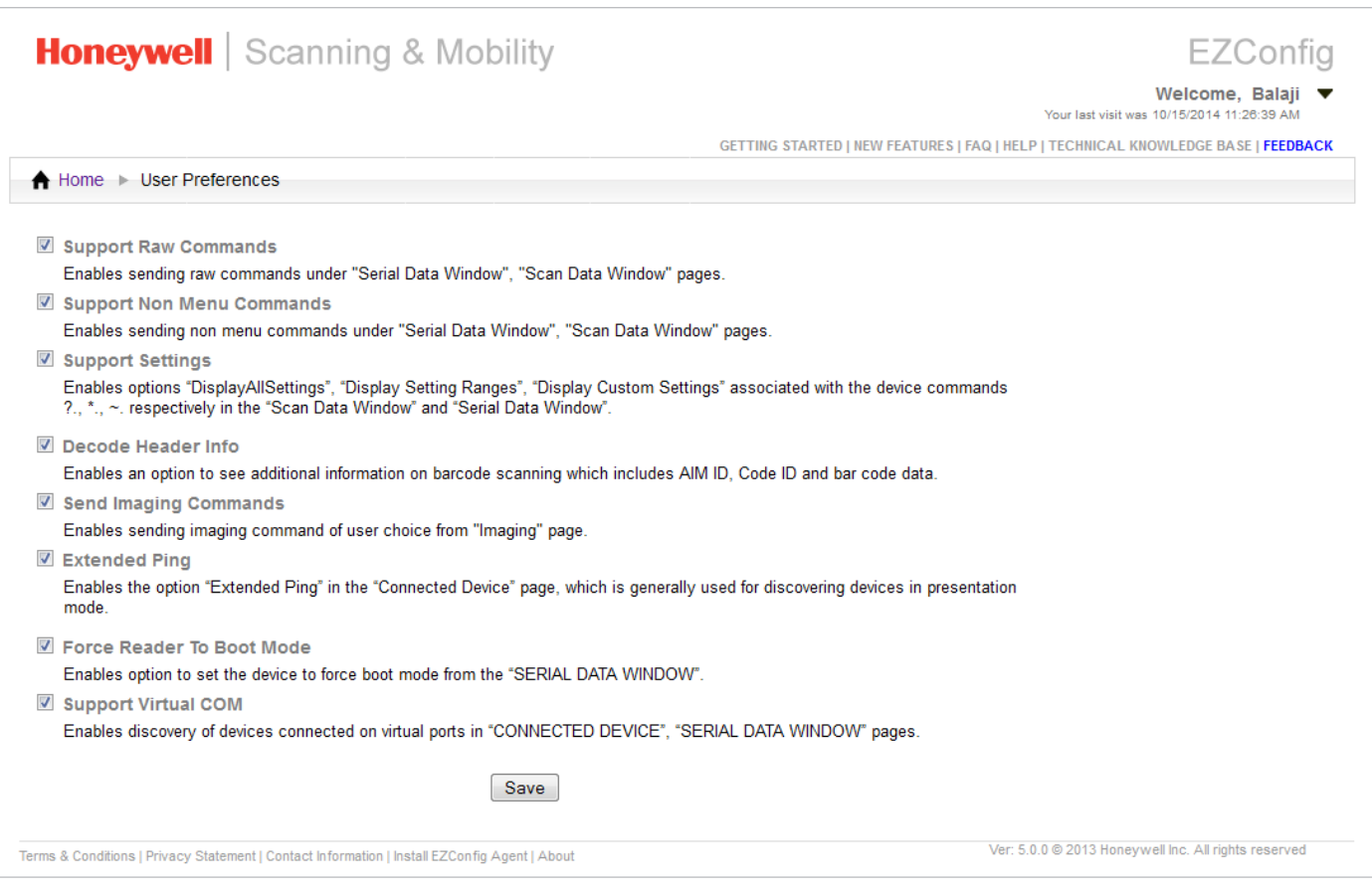

# Q: How do I use intelligent signature capture feature EZConfig?

A: This version of EZConfig is Cloud-based vs installed on your client:

- 1. Launch EZConfig using URL https://ezconfig.honeywell.com in any supported browser.
- 2. Provide the authentication required then select EZConfig from the tools available.
- 3. Enable "Send Imaging Commands" option from "Preferences" page.
- 4. Navigate back to "Home" screen and click on "CONNECTED DEVICE" with Xenon or any device supporting intelligent signature capture to the machine.
- 5. Click "CONFIGURE DEVICE" in the same page, click on the tab "4.IMAGING".
- 6. Enter a valid IMGBOX command associated with parameters in the textbox provided on top of imaging tab.
- 7. Click enter button or use "Capture" button by enabling the checkbox associated with the capture button.
- 8. Resulting image from the device will be displayed in the image pane.

# Q: What do I do if a certificate error occurs for EZConfig?

- A: Certificate error for EZConfig may occur in Internet Explorer browsers. It has following workaround:
	- 1. Clear all the cookies and history for your Internet Explorer and then re launch EZConfig URL https://ezconfig.honeywell.com. If the error still persists you can ignore and choose option "Continue to this website (not recommended)", EZConfig application does not harm or download any harmful executables on to the machine.

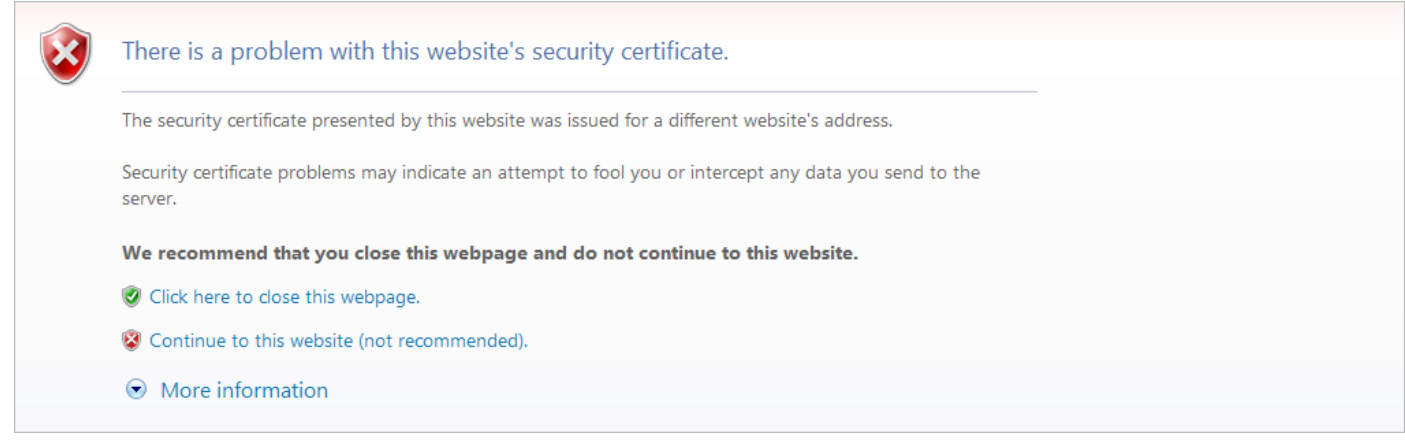

- Q: I installed the EZConfig Agent as suggested by the application but still EZConfig displays the message: "Unable to connect to EZConfig Agent, click 'OK' to install/repair the EZConfig Agent"
- A: After installing the EZConfig Agent, you must to close all instances of your browser and re launch the application, i.e. after installation if you want to re launch application in "Firefox" browser then close all existing instance of Firefox and launch EZConfig URL https://ezconfig.honeywell.com in a fresh instance of your browser. The issue should be resolved; if the problem still persists try the next steps based specific to your browser:

If you are using EZConfig in Firefox or Chrome browser, look for popups requesting user intervention to allow.

In Firefox browser: Below popup dialogs [highlighted in red in screenshots] are seen on launch of application or when clicking on the "Connected Device" button. Allow the popup messages on the browser and refresh the page, for the EZConfig to work seamlessly.

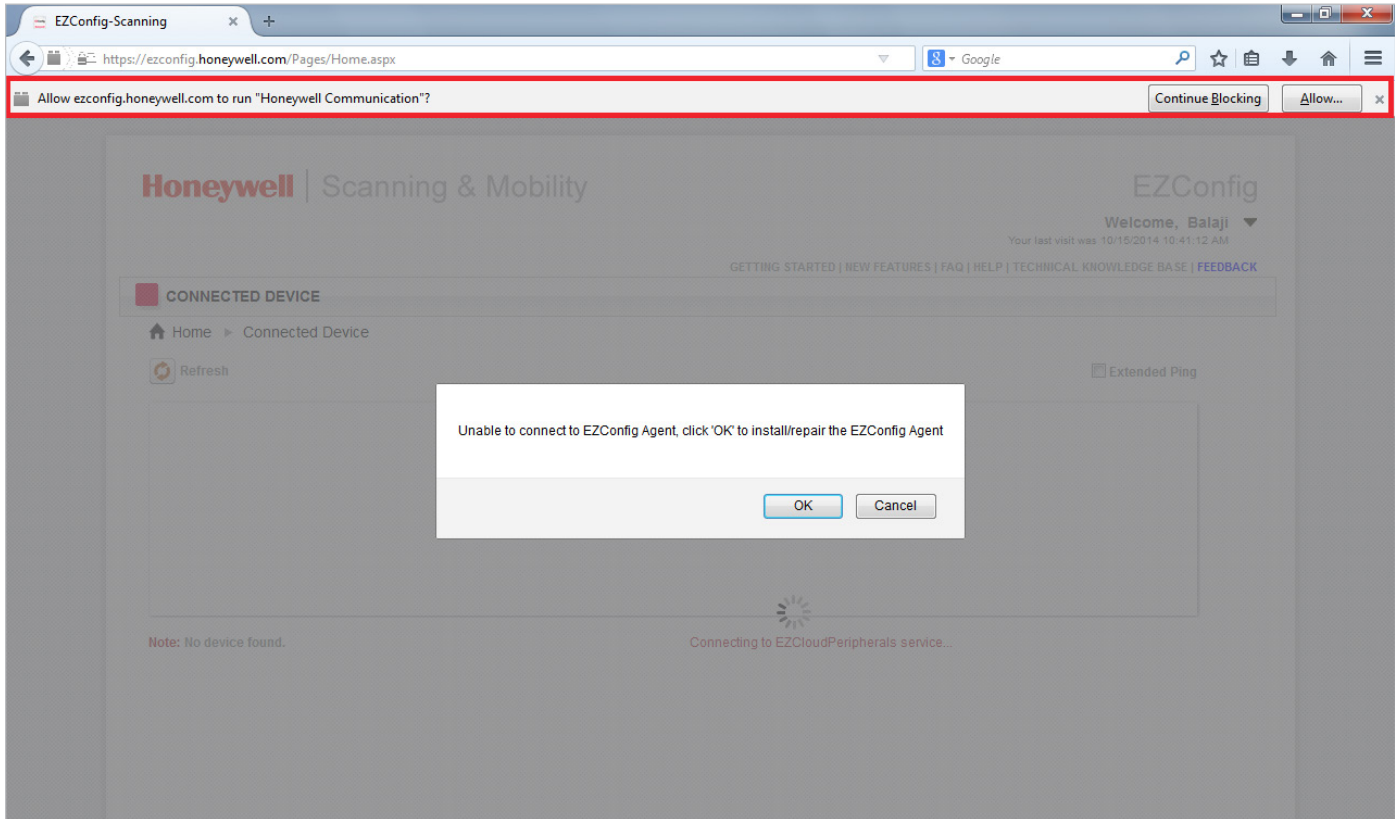

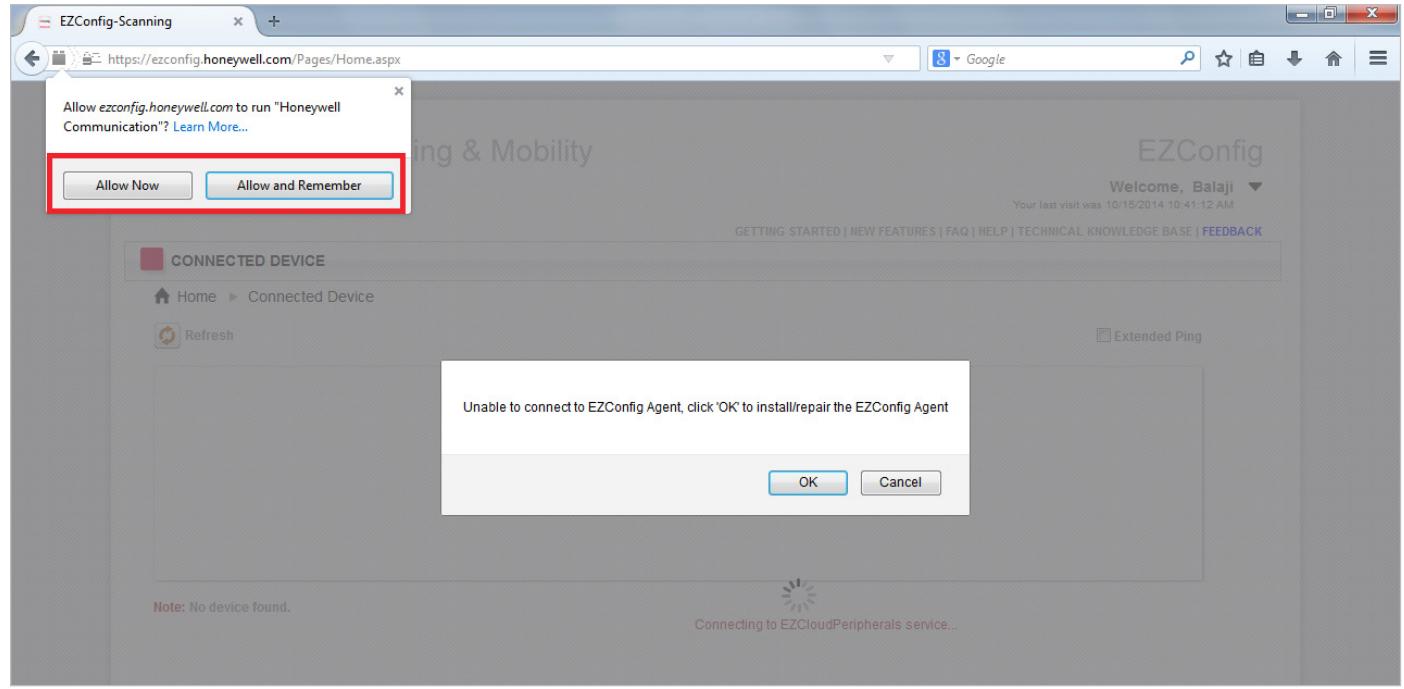

In Chrome browser: Below popup dialog [highlighted in red in screenshots] is seen on launch of application or when clicking on the "Connected Device" button. Allow the popup message on the browser and refresh the page, for the application to work seamlessly.

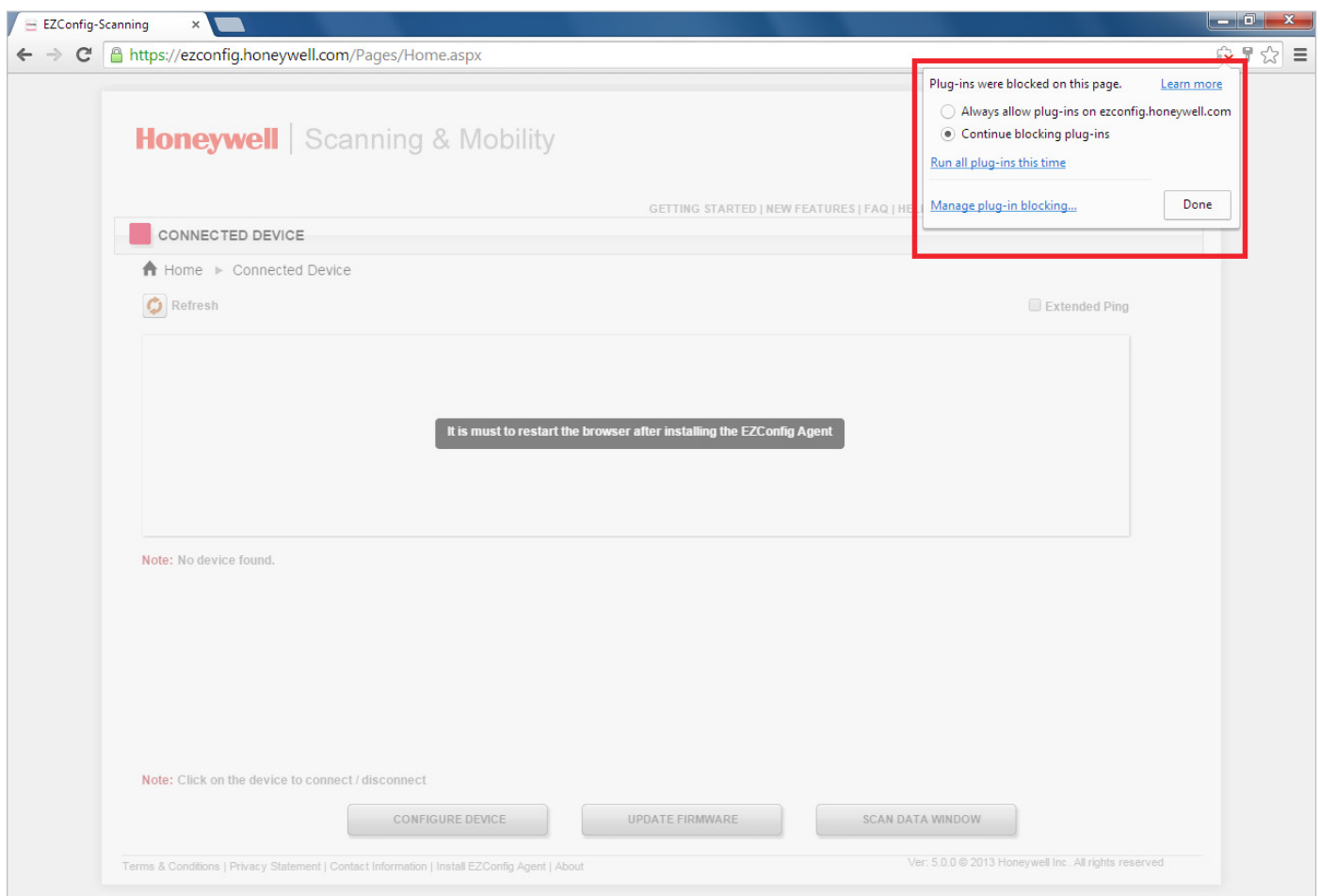

#### **For more information:**

www.honeywellaidc.com

### **Honeywell Scanning & Mobility**

9680 Old Bailes Road Fort Mill, SC 29707 800.582.4263 www.honeywell.com

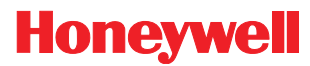

EZConfig for Scanning FAQ Rev A 01/15 © 2015 Honeywell International Inc.